## Handing in a task:

Once you have completed your assignment you will need to hand in your work by clicking hand in.

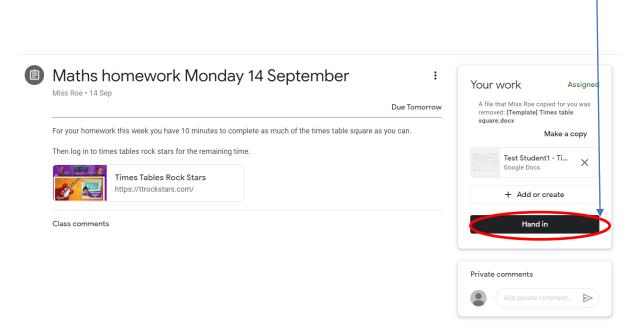

If your teacher has given you a document to work on this will have been automatically saved in your google drive and attached to your assignment. When you click hand in, your edited file will be handed in too.

If you are experiencing some difficulty finding the file you edited, you will be able to find it in your google drive. Please find the directions to add an attachment from google drive.

If you have edited the document in google documents you can attach the document from google drive. To do this, you will need to click on + Add or create.

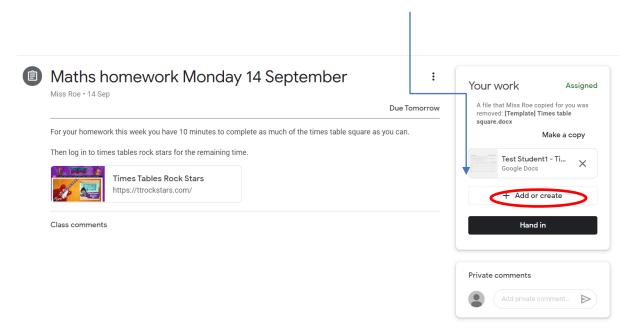

This will bring a drop down menu, click on google drive.

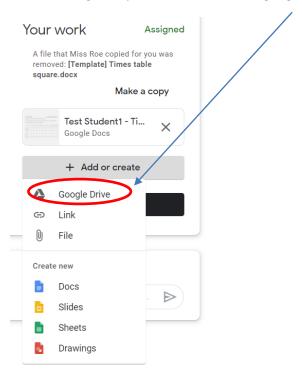

You will then find the document in your recent folder, click on the document you want to attach and then insert.

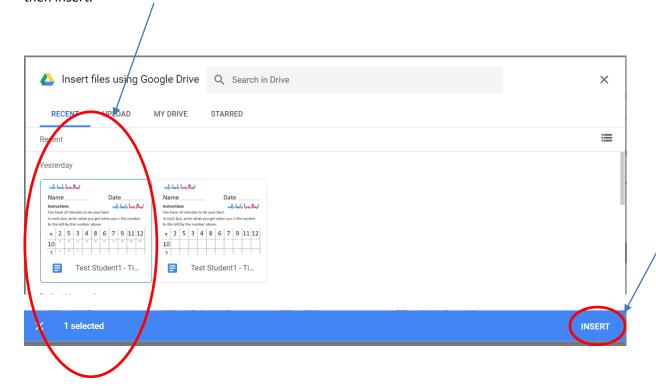

The attachment will show.

If you wish to add a private comment to the teacher, you can do this here.

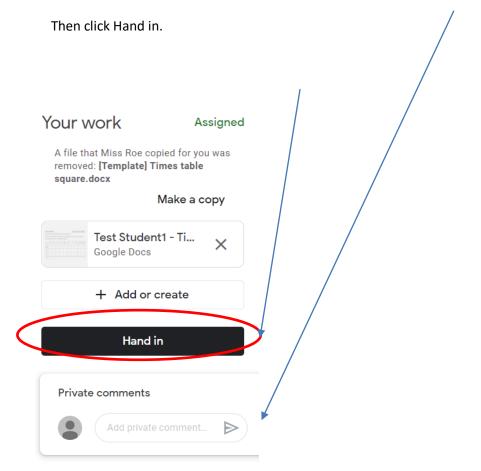